附件 1:

## 电子培训证书查询下载流程

推荐使用 chrome(谷歌浏览器),360 极速模式进行操作。

- 1. 登录企业账户。
- 2. 进入证书管理 持证项目查询
- 3. 选择报考的培训计划
- 4. 找到相应人员,点击最后一列的齿轮图标,如图:

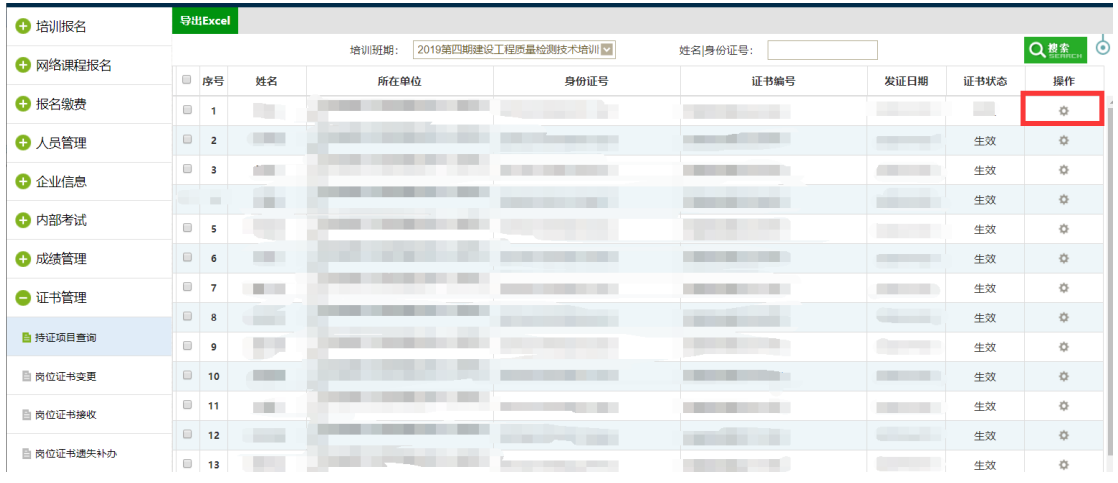

5. 根据需要,选择需要的证书页。一般打印当前期项目页。如图:

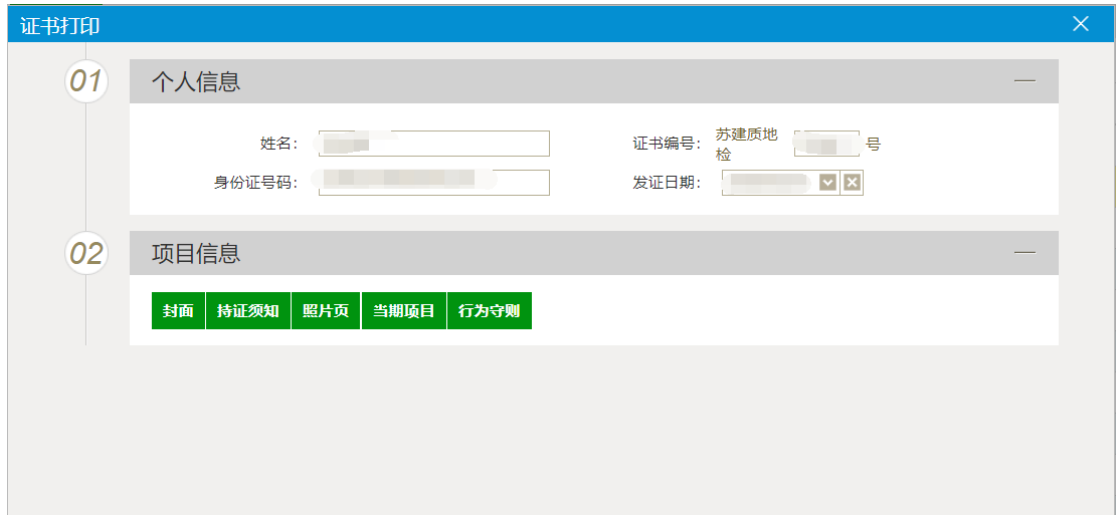

6. 点击后弹出证书页面。鼠标指向左上角 print 图标,在下拉菜单中选择第一 个 print to pdf 选项。如图:

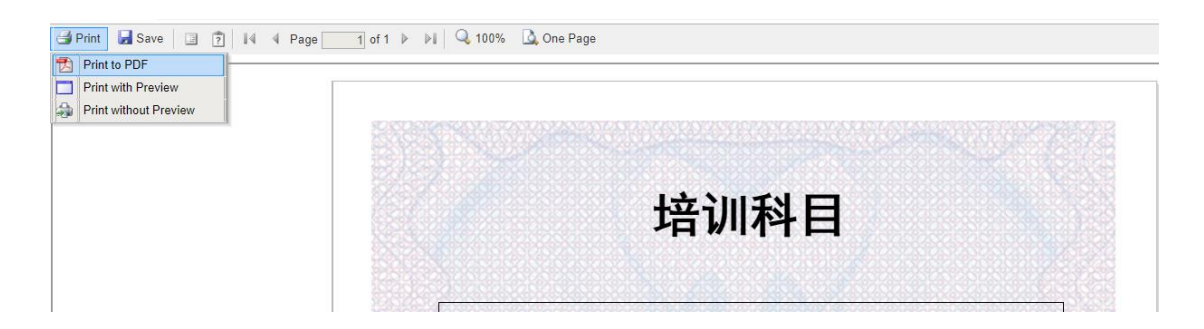

7. 目标打印机选择另存为 PDF,点击保存。完成电子证书的当前期项目插页 PDF

下载。如图:

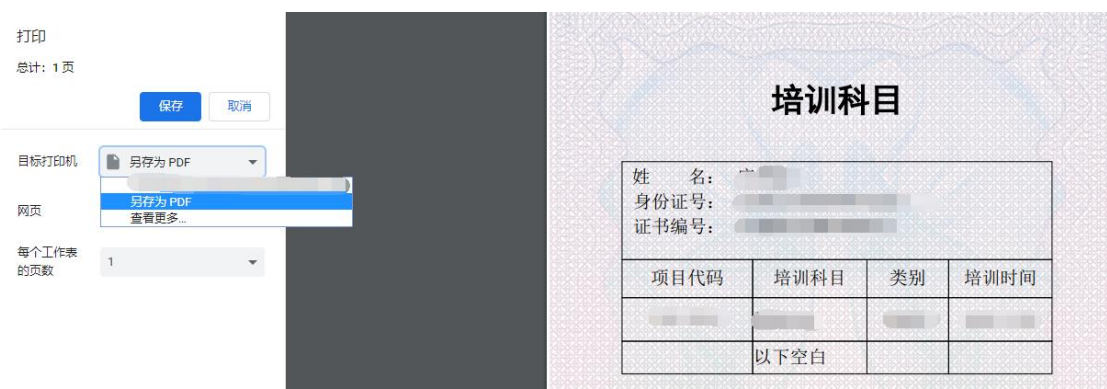